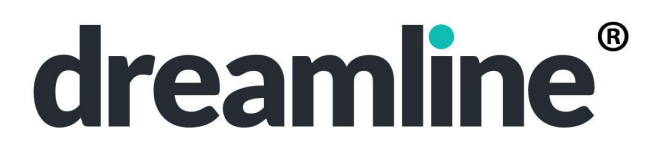

## **TEACHER NOTES FOR STEPS 5-8 (of 8) FORx**

## **Basic Student Directions for Making Dreamline Banners**

### **STEP 5** – **Choosing Global Goals**

Look at The Global Goals here  $\rightarrow$  bit.ly/dlunsdgb. Help students make their selections from their Global Goals List if they need it. Connections can be very broad, for example, SDG08 / Jobs for writing about doing a certain job. SDG01 / Poverty for writing about homelessness.

## **STEP 6** – **Practice Public Speaking**

This is an important public speaking opportunity. Remind students that the *way* we say things communicates as much as *what* we say. Demonstrate. Also remind them that unclear speech is like unreadable handwriting. The ideas may be great, but they don't reach the audience.

### **STEP 7** –**Sharing Locally with the Physical Dreamline**

Beforehand, put up a ribbon or rope in class that you can attach banners to. Make it low enough for student eye level. Leave at least a foot at either end. You can set up multiple lines. Go to this address and print the sheet **bit.ly/dlgrouplabel** (or make your own version). Fill in your group information. Attach it to the **left** end of your line. Do this for all of your lines.

# **STEP 8** – **Sharing Globally with The Digital Dreamline**

### BEFORE CLASS

- 1. If you have not already registered, register  $\rightarrow$  **dreamline.org/createaccount**. Download and install the Dreamline World mobile app for iPhone or Android if you don't have it. Open Dreamline World, click More and login. Click "Keep me logged in."
- 2. Click Add and click through confirmation screens for number of students if shown.
- 3. Set your camera photo size to 3:4 if you know how. iPhones already do this.
- DURING CLASS
	- 4. Use the app to Add an image of each banner, then record the student reading it.
		- a. Be sure to select group. Fill your camera frame with the banner. Banners on the line are easier to photograph. Only photo the side with the dream.
		- b. For voice, hold the end of the phone you talk into toward the student as close as you comfortably can. Be sure to select language for the first one. It will remember. You can add the voice recording in multiple languages if you wish.
	- 5. BEFORE you click the green SAVE button at the top to upload the banner & voice, click where it says "Text, Hashtags" *below* the banner and type the following:
		- a. #s for SDGs *exactly* as they appear on sheet. Example #sdg**01** (not #sdg**1**)
		- b. # followed by each value on the other side. Example #honesty, #trust
		- c. Click SAVE, and go on to the next banner.

If you have low bandwidth, you can use your camera to photo each banner, use a recording app for voice recordings, then use the Dreamline app *later* to upload everything.

To see, hear, and share what you've uploaded **d** dreamline.org/gallery, click Search Filters, and select your school or group. You can do the same with the app. The app is free for anyone to use for viewing, listening, and sharing. Only registered group leaders can use it to post.